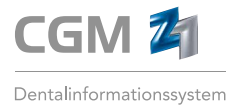

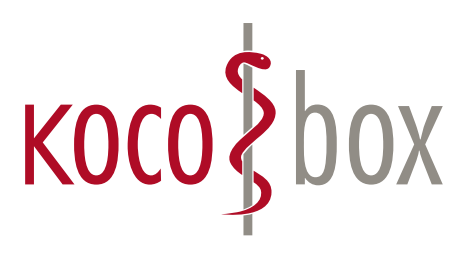

## KOCO SAGT:

## **WER TI SAGT, KANN AUCH INSTALLATION SAGEN.**

## **SCHULUNGSUNTERLAGEN**

KOCOBOX MED+ | VERSION 1.0 | STAND: JULI 2018 RELEASE-NUMMER: 2.59.

# ANWENDUNG

Nach erfolgreicher Konfiguration der Hard- und Software für die Telematikinfrastruktur wird an allen zugeordneten Arbeitsplätzen die Z1-Konnektorstatus-Anzeige auf dem Bildschirm angezeigt.

Im Ruhezustand verkleinert sich die Z1-Konnektorstatus-Anzeige automatisch, sodass nur noch ein Rechteck zu sehen ist und insbesondere das Ampelsystem beobachtet werden kann. Weitere Informationen hierzu finden Sie unter "Das Ampelsystem".

Sobald die Maustaste zur Anzeige geführt wird, klappt die Z1-Konnektorstatus-Anzeige wieder auf, sodass alle Informationen (z. B. welche SMC-B an welchem CardTerminal verifiziert ist, ob und wo eine Karte steckt etc.) wieder sichtbar sind.

**Tipp:** Die Z1-Konnektorstatus-Anzeige kann per gedrückter linker Maustaste an eine beliebige Stelle des oberen Rands gezogen werden.

Die Verbindung zur Telematikinfrastruktur unterliegt einer ständigen Überprüfung, sodass ein Umschalten der Ampel auf Rot (z. B. weil die Verbindung zur Infrastruktur unterbrochen ist) sofort sichtbar ist und die notwendigen Maßnahmen getroffen werden können.

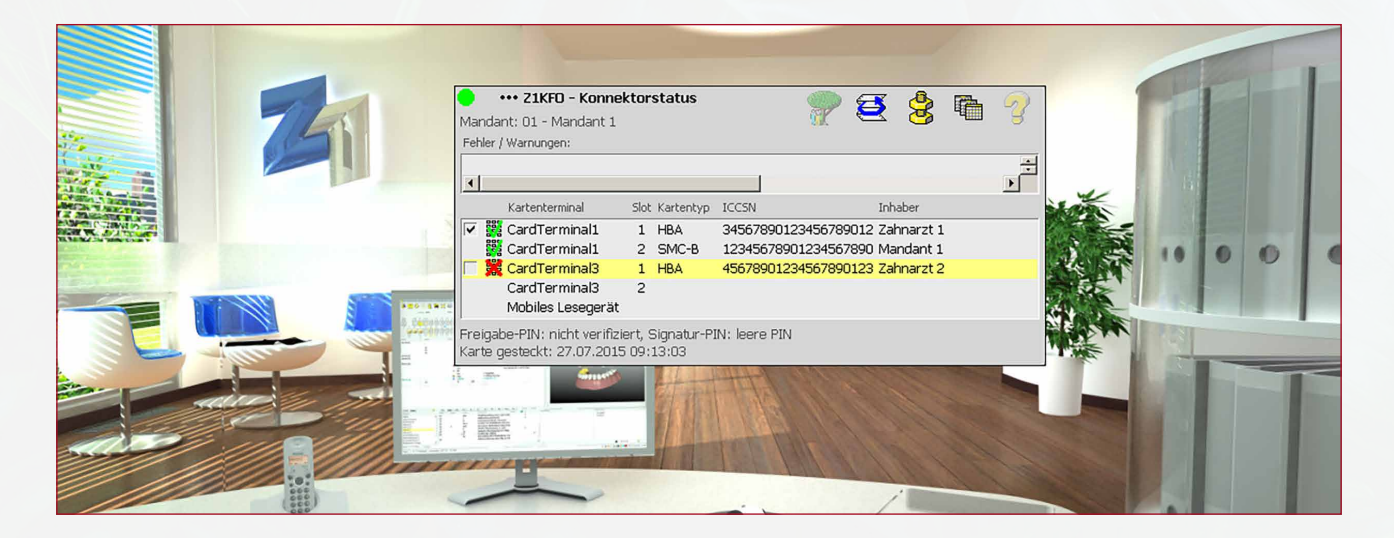

## ERLÄUTERUNG ZUR Z1-KONNEKTORSTATUS-ANZEIGE/SYMBOLE

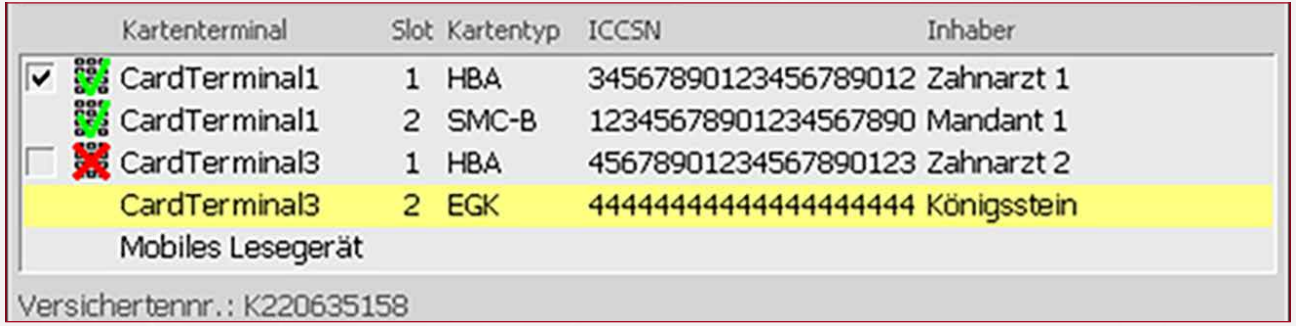

## DAS AMPELSYSTEM

Die Ampelsystem zeigt die Betriebsbereitschaft bzw. Störungen des Konnektors oder anderer Komponenten an. Gleichzeitig werden diese durch Hinweise in der Z1-Konnektorstatus-Anzeige dargestellt.

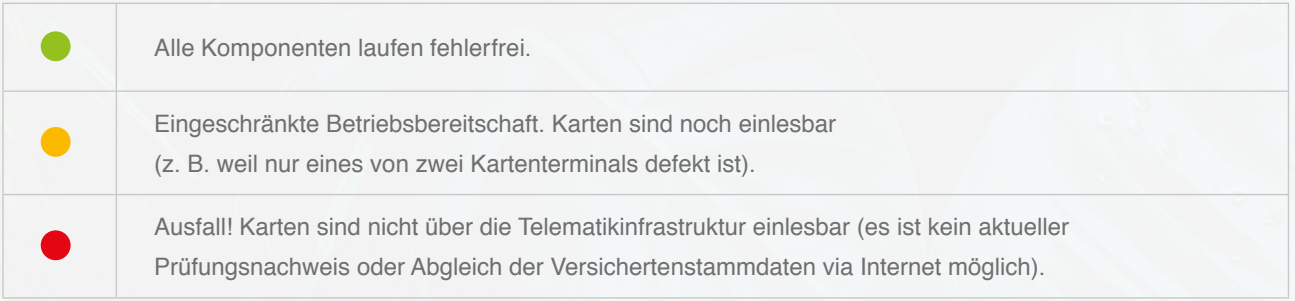

### ANZEIGE/STATUS DES AKTIVIERTEN HBA ODER DER AKTIVIERTEN SMC-B

Das grüne Häkchen weist bereits auf die freigeschaltete Karte hin. Im unteren Teil können weitere Informationen über die Karte eingeholt werden.

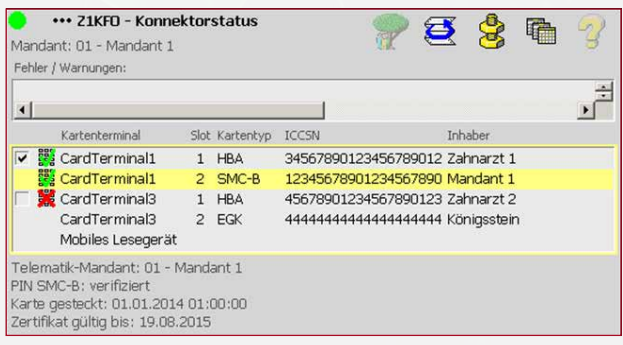

### ANZEIGE/STATUS BEI GESTECKTER eGK DES PATIENTEN

Bei gesteckter eGK werden im unteren Teil folgende Daten angezeigt: Versichertennummer, Patientennummer, Name, Vorname, Geburtsdatum und Prüfungsnachweisstatus des Versicherten (in diesem Beispiel ist noch kein Prüfungsnachweis erfolgt), Datum und Zeitpunkt vom Stecken der eGK.

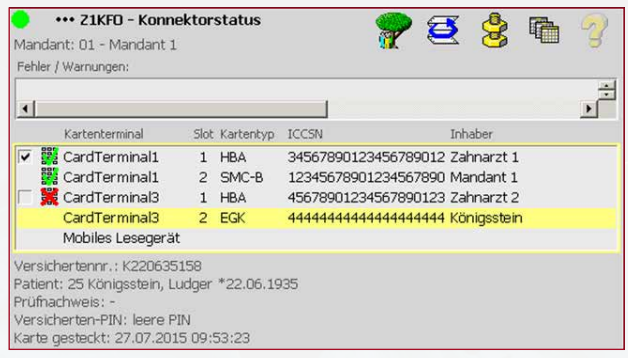

#### EINLESEVORGANG DER eGK (MANUELL)

Das Einlesen der eGK erfolgt in gewohnter Weise. Sobald die Karte gesteckt wird, startet der Einlesevorgang, insofern das Primärsystem entsprechend konfiguriert wurde. Es besteht aber auch die Möglichkeit, den Einlesevorgang manuell zu starten. Per rechtem Mausklick können nur die Versichertendaten und die Online-Prüfung gestartet werden.

Im unteren Teil können bei noch gesteckter Karte Informationen zum Versicherten und dem Prüfungsnachweis eingeholt werden.

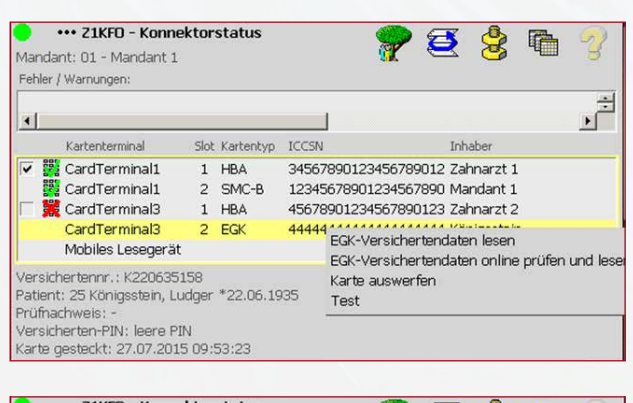

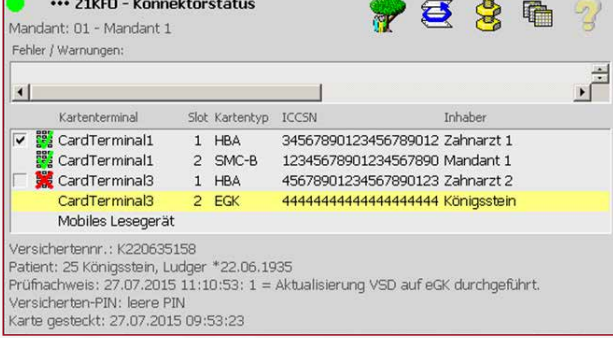

# UNTERSCHIEDLICHE SZENARIEN ZU DEN EINLESEVORGÄNGEN

Über den Bereich Modus Online Check kann im Z1-Konnektorstatus über Konnektoren ausgewählt werden, wie oft die Online-Prüfung der eGK durchgeführt werden soll. Weitere Informationen hierzu finden Sie unter "Online-Prüfung der eGK".

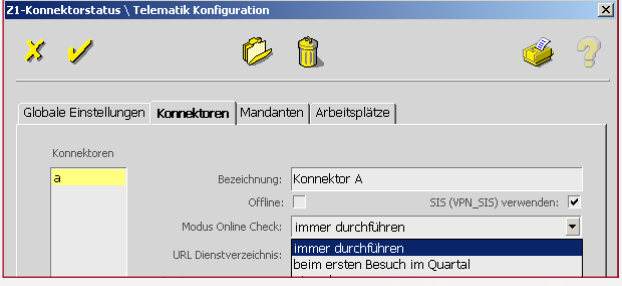

### MODUS ONLINE CHECK = IMMER DURCHFÜHREN

Einstellung im Konnektor im Bereich **Modus Online Check:** 

**Beispiel:** Der Patient hat noch keinen Prüfungsnachweis im aktuellen Quartal.

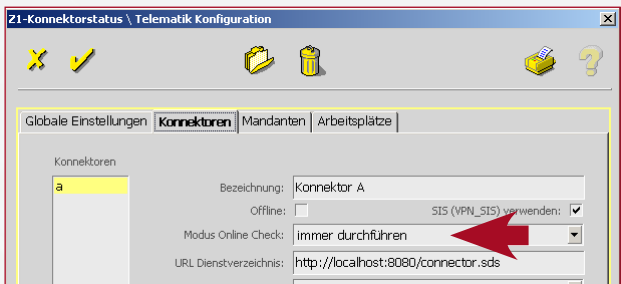

Mit Mausklick auf die Büroklammer in der Zeile Prüfungsnachweis können die vorhandenen **Prüfungsnachweise** eingesehen werden:

ersichertenkarte (eGK) - Än **31.X**  $\mathbb{X}$   $\mathscr{S}$ 2  $mmer: \overline{KKH}$ gültig ab:  $\boxed{01.07.2017}$ gültig bis: Ausstellungsdatum: Nachname: CGM-Lehmann Vorname: Otto Geburtsdatum: 10.02.1966  $\overline{\mathbf{v}}$ Titel - N.zus. - Vorsatzw.: Straße - Hausnummer: Lindenweg Anschriftenzusatz: Gematik Test Burgdorf Land - PLZ - Ort:  $\boxed{D}$  31303  $\top$  $\frac{1}{2}$   $\frac{1}{2}$   $\Box$  Falltrennung Notfall Musterung (Notfall) Versichertennummer: K010109222 Status:  $\boxed{1 \text{ M} \neq \text{RSA:} \boxed{y}$  BPG:  $\boxed{y}$  DMP:  $\boxed{y}$  Statuserg.:  $\boxed{y}$ Kostenträger:  $\boxed{102171012}$  ± Land:  $\boxed{D}$ Wohnortkz.:  $\boxed{17}$ hn. Kostenträger:  $\boxed{101775500}$   $\pm$  Land:  $\boxed{D}$  Name: KKH zuzahlungsbefreit: nein eGK gültig ab / bis: 01.01.1997 Einlesedatum: 23.08.2017 ennummer der eGK: 80276881026005010001 Generation: ht<sub>+</sub> **AA** ● 用 #TKK

Das Versichertensymbol zeigt dennoch die eGK als gelesen an.

In der Konnektorstatus-Anzeige steht ein "-" in der Zeile **Prüfnachweis.**

Der Einlesevorgang beginnt mit Stecken der Karte, die Online-Prüfung startet automatisch:

Während des Einlesevorgangs und der Online-Prüfung erscheinen neben der grünen Ampel zwei Symbole:

Bei noch gesteckter Karte steht im unteren Teil der Z1-Konnektorstatus-Anzeige, wann der Prüfungsnachweis stattgefunden hat.

Im Primärsystem werden in **Stammdaten > Versichertenkarte (eGK-)Änderung** alle Daten zu diesem Versicherten eingetragen. Der Prüfungsnachweis wird im Feld Prüfungsnachweis mit Datum, Uhrzeit und Aktualisierung (1 oder 2 = positiv) eingetragen.

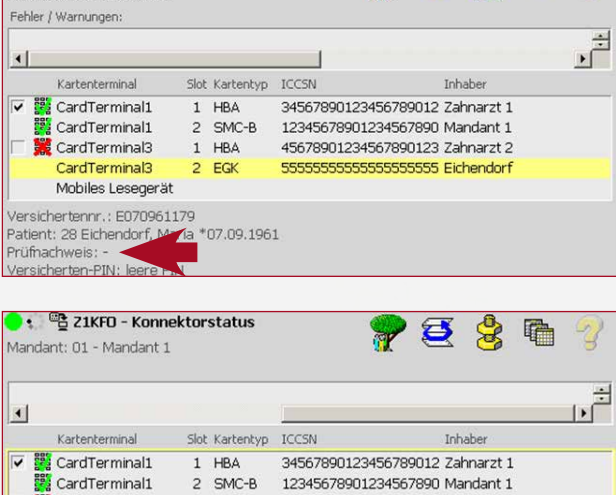

 $\triangleright$  3  $\triangleright$ 

中

\*\*\* Z1KFD - Konnektorstatus

Mandant: 01 - Mandant 1

CardTerminal3 1 HBA 45678901234567890123 Zahnarzt 2 CardTerminal3  $2$  EGK 55555555555555555555 Eichendorf Mobiles Lesegerät Versichertennr.: E070961179<br>Patient: 28 Eichendorf, Maria \*07.09.1961 Prüfnachweis: 21.07.2015 11:05:33: 1 = Aktualisierung VSD auf eGK durchgeführt.<br>Versicherten-PIN: leere PIN Karte gesteckt: 21.07.2015 12:31:01

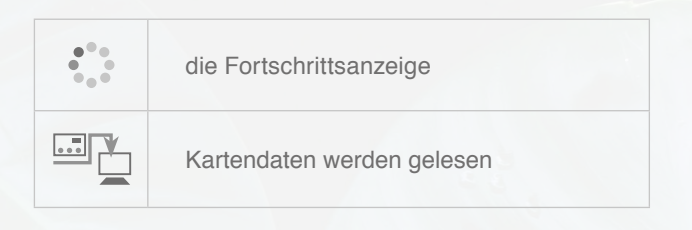

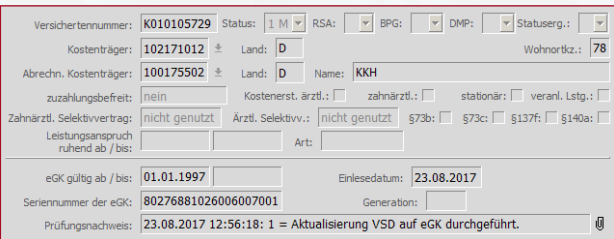

**Hinweis:** In diesem Feld steht immer der zuerst gültige Prüfungsnachweis des aktuellen Quartals. Falls kein gültiger Prüfungsnachweis vorhanden ist, wird der letzte ungültige Prüfungsnachweis angezeigt. Das Versichertensymbol wird jetzt zusätzlich mit einem grünen Häkchen versehen.

Der Einlesevorgang ist beendet.

Die Karte kann im Anschluss mit rechter Maustaste und Bestätigung der Option **Karte auswerfen** oder durch Herausziehen der Karte dem Terminal entnommen werden.

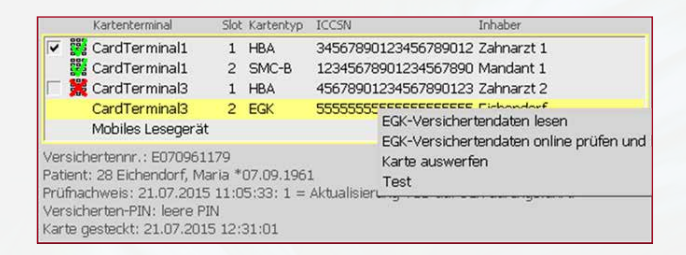

### MODUS ONLINE CHECK = BEIM ERSTEN BESUCH IM QUARTAL

**Beispiel:** Patient hat bereits einen Prüfungsnachweis im aktuellen Quartal.

Nachdem das Primärsystem die Versichertendaten überprüft und festgestellt hat, dass ein aktueller Prüfungsnachweis schon vorhanden ist, erscheint folgender Hinweis:

Nach Bestätigung mit **Ja** werden ausschließlich die Versichertendaten des Patienten und das Einlesedatum in den Versicherungsdaten im Primärsystem aktualisiert.

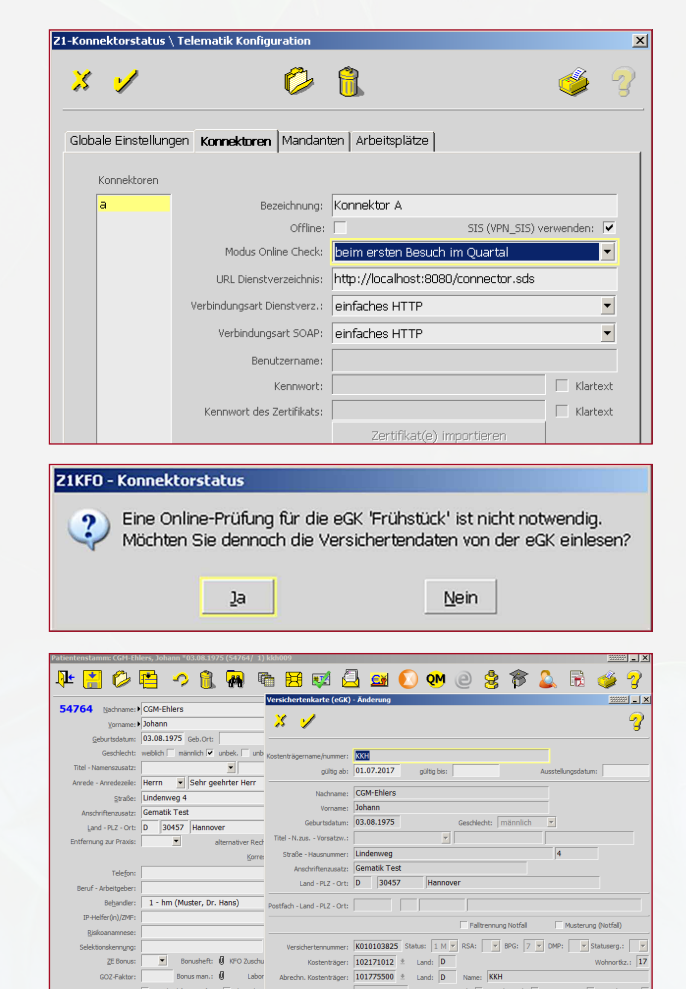

## MIT EINEM TECHNISCHEN PROBLEM

**Beispiel:** Der Patient hat keinen aktuellen Prüfungsnachweis. Eine Online-Prüfung soll durchgeführt werden.

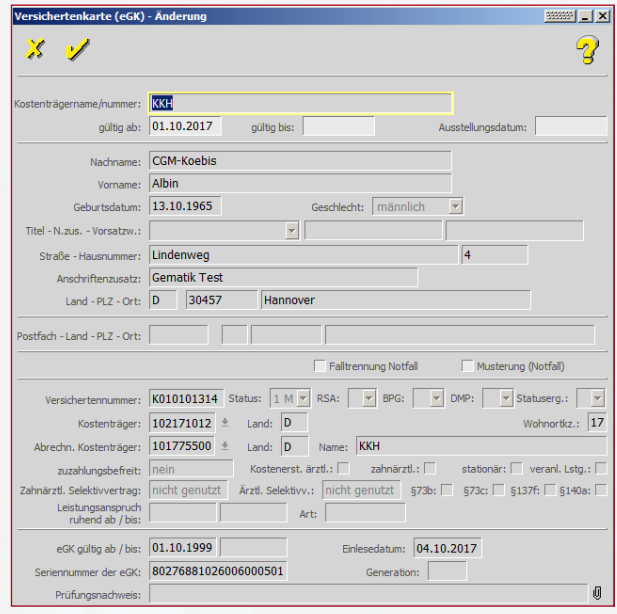

 $\begin{tabular}{c|c|c} & Kostent\"ager: & $\textbf{102171012} & $\pm$ \\ \hline Abrechn. Kostent\"ager: & $\textbf{101775500} & $\pm$ \\ \hline \end{tabular}$ 

 $e$ GK gültig ab / bis:  $\boxed{01.07.1977}$ 

zuzahlungsbefreit:<br>ärzti. Selektivvertrag:<br>Leistungsanspruch<br>ruhend ab / bis:

e) | Apwek<br><mark>um: <mark>kal</mark> @</mark>

nein Kost<br>nicht genutzt | Arztl. s

└──zahnärzti.: | il stationär: | vera<br>ht genutzt = 573b: | 573c: | 5137f: |

Enlesedatum: 23.08.2017

In der Konnektorstatus-Anzeige schaltet die Ampel auf Rot und ein Hinweis erscheint.

\*\*\* Z1KFO - Konnektorstatus  $\mathbf{B}$ 哈 **REP** Mandant: 01 - Mandant 1 Fehler / Warnungen: ▶ 9000 Die Verbindung zur Telematik-Infrastruktur ist unterbrochen.  $| \cdot |$  $\blacktriangleright$  $\overline{\phantom{a}}$ Slot Kartentyp ICCSN Kartenterminal Inhaber **B** CardTerminal1  $\overline{\mathbf{v}}$  $1$  HBA 34567890123456789012 Zahnarzt 1 CardTerminal1 2 SMC-B 12345678901234567890 Mandant 1 sea Cardiferminai1 2 Sivic-B<br>Second Terminal3 1 HBA 45678901234567890123 Zahnarzt 2 CardTerminal3  $2$  EGK 161616161616161616 Maier Versichertennr.: M010477997 Patient: 6 Maier, Katarina \*01.04.1977 Prüfnachweis: Versicherten-PIN; leere PIN Karte gesteckt: 12.11.2014 09:33:37

In einem solchen Fall werden trotzdem die Versicherungsdaten und das Einlesedatum in den Versicherungsdaten im Primärsystem aktualisiert. Im Feld **Prüfungsnachweis** bleibt der zuletzt gültige Prüfungsnachweis bestehen:

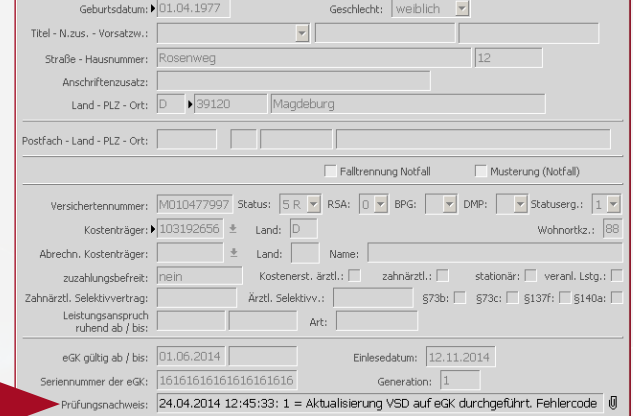

Die Konnektorstatus-Anzeige zeigt bei Prüfnachweis ein "-" an.

 $\cdots$  21KFD - Konnektorstatus  $78%$ 哈 Mandant: 01 - Mandant 1 Fehler / Warnungen: > 9000 Die Verbindung zur Telematik-Infrastruktur ist unterbrochen.  $\mathbf{u}$  $\blacktriangleright$  $\blacksquare$ Kartenterminal Slot Kartentyp ICCSN Inhaber v **B** CardTerminal1  $1$  HBA 34567890123456789012 Zahnarzt 1 es Cardierminal1 1 HBA 34567890123456789012 Zamharzt1<br>https://ardTerminal1 2 SMC-B 12345678901234567890 Mandant1<br>https://ardTerminal3 1 HBA 45678901234567890123 Zahnarzt2 CardTerminal3  $2$  EGK 161616161616161616 Maier Versichertennr.: M010477997<br>Patient: 6 Maier, Katarina \*01.04.1977 Prüfnachweis: Versicherten-PIN: leere PIN Karte gesteckt: 12.11.2014 09:33:37

Konnte die Störung schnell behoben werden, weil z. B. nur ein Kabel lose war, …

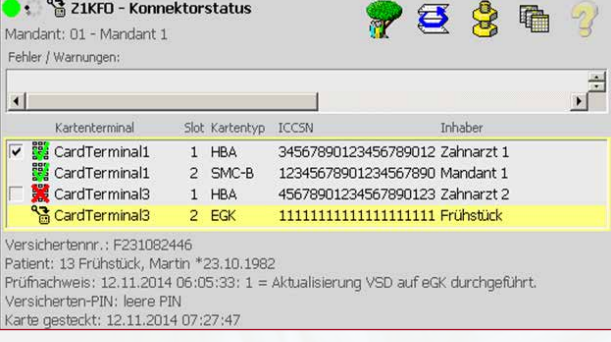

… wechselt die Ampel in der Konnektorstatus-Anzeige wieder auf Grün …

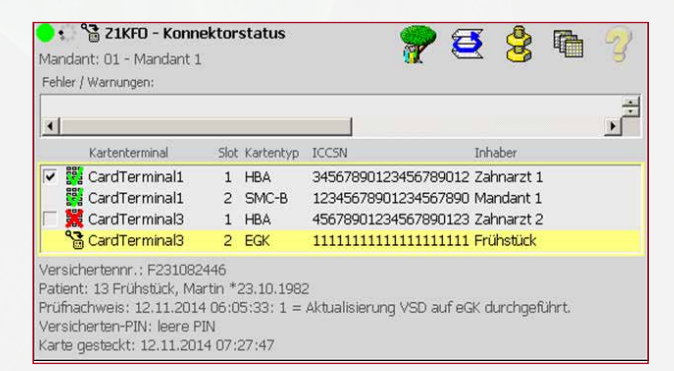

■ ••• Z1KFO - Konnektorstatus

Mandant: 01 - Mandant 1

… und die Online-Prüfung kann bei noch gesteckter Karte manuell über die rechte Maustaste angestoßen werden, damit der Prüfungsnachweis aktualisiert werden kann.

Nach Behebung des technischen Problems und manuellem Anstoßen der Online-Prüfung ist der aktuelle Prüfungsnachweis im Feld Prüfungsnachweis mit Datum und Uhrzeit gespeichert …

… und auch in der Konnektorstatus-Anzeige aktualisiert und sichtbar.

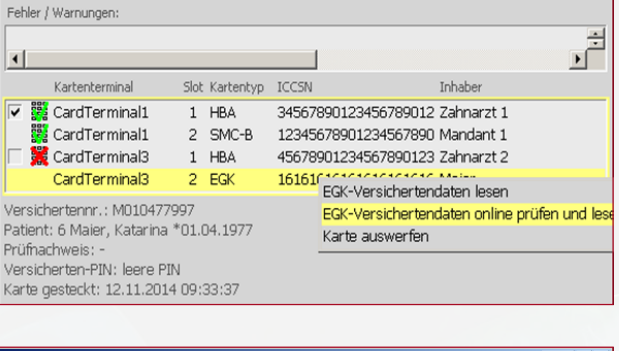

♧

编

PS.

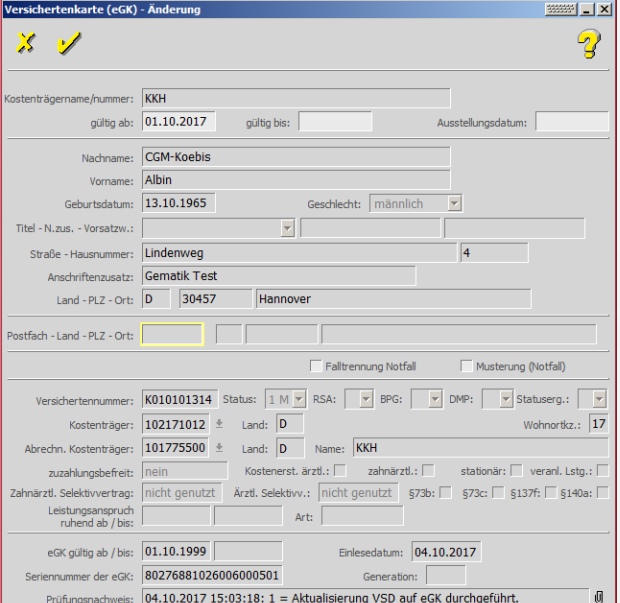

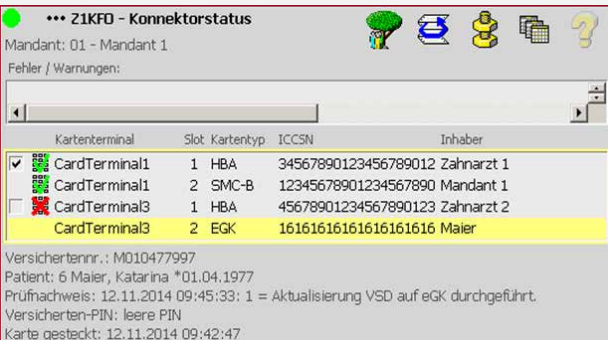

### VOM MOBKT IN DAS PRIMÄRSYSTEM

**Beispiel:** Datensatz vom mobilen Kartenterminal (mobKT) in das Primärsystem übertragen. Das mobile Kartenterminal ist ein offline arbeitendes Kartenterminal für den mobilen Einsatz (Hausbesuch), das zur Datenübernahme direkt an das PS angeschlossen wird.

Es bildet somit die Ausnahme gegenüber allen anderen KTs, die über den Konnektor verwaltet und über dessen Schnittstellen angesprochen werden.

Nachdem das mobile Kartenlesegerät mit dem Pimärsystem über die CT-API-Schnittstelle verbunden ist, kann dieses in der Z1-Konnektor-Konfiguration konfiguriert werden:

- Aktivieren des mobilen Kartenterminals im Z1-Konnektorstatus/Telematik-Konfiguration
- Angabe der CT-API DLL
- Portnummer (Gerätemanager im PS)

Im Z1-Konnektorstatus wird das mobile Kartenterminal angezeigt:

Mittels rechter Maustaste kann der Datensatz vom mobilen Kartenleser angefordert, gelesen und in CGM Z1 gespeichert werden.

Da das mobile Kartenterminal nie eine Verbindung zur TI hat, können Versichertendaten auch dann eingelesen werden, wenn die Konnektor-Statusanzeige (Ampel) rot ist.

**Hinweis:** Die Schnittstelle zum mobilen Kartenterminal stellt für die eGK-Daten eine Leseoperation mit 4 Ausprägungen zur Verfügung, mit denen die PD, VD, GVD sowie Statusinformationen übernommen werden können.

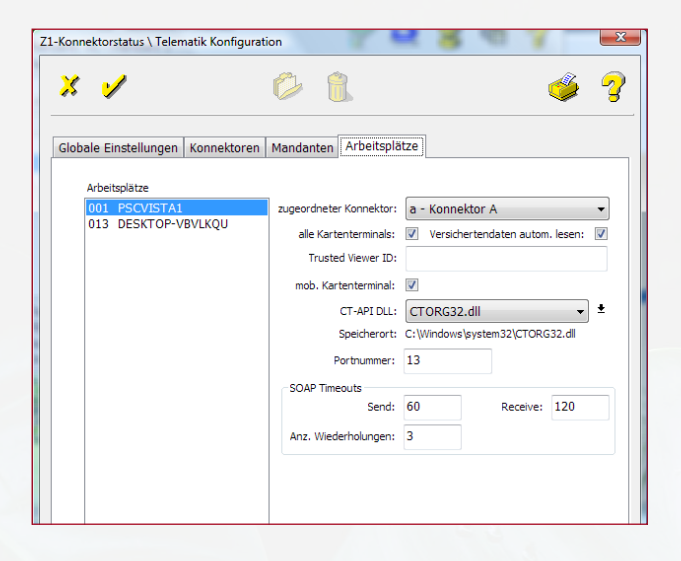

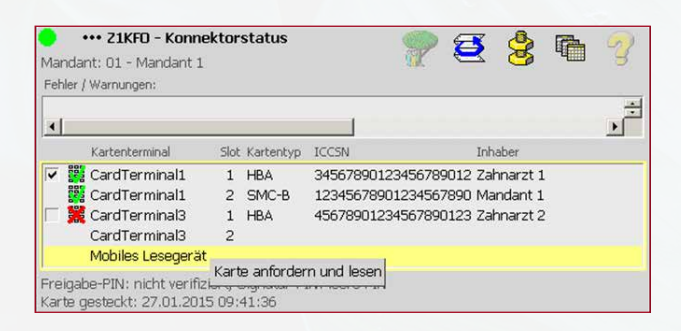

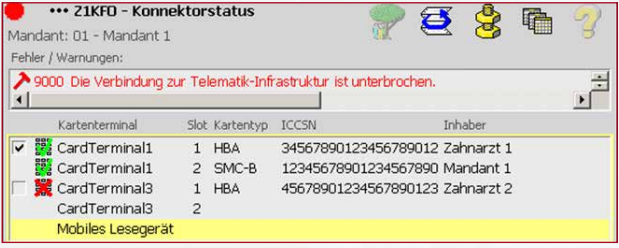

**Beispiel:** eingelesene VSD im Kartenarchiv des mobKT.

**Nachname, Vorname**

Neuer, Tamara

**Geburtsdatum, Geschlecht**

25.09.1985, W

**Wohnsitzländercode, Postleitzahl, Ort**

D 56070 Koblenz

**Straße, Hausnummer**

Hauptstr. 23

**Versicherten-ID** X808807073

**Beginn**

27.09.2014

**Ende**

26.09.2019

**Kassenträger-Kennung**

999567890

**Kostenträger – Ländercode**

#### D

**Zuzahlungsstatus** 0: von Zahlungspflicht nicht befreit **Kostenträgername** CGM Musterkasse **Abrechnender Kostenträger – Kennung** 997834560 **Abrechnender Kostenträger – Name** CGM Musterkasse BW **Art des Versicherten** 1: Mitglied

**NO REBUSHO WESSER** 88286  $\begin{minipage}{0.9\textwidth} \begin{tabular}{|c|c|} \hline \textbf{y} & \textbf{b} & \textbf{c} & \textbf{d} & \textbf{e} & \textbf{e} & \textbf{e} & \textbf{e} & \textbf{e} & \textbf{e} & \textbf{e} & \textbf{e} & \textbf{e} & \textbf{e} & \textbf{e} & \textbf{e} & \textbf{e} & \textbf{e} & \textbf{e} & \textbf{e} & \textbf{e} & \textbf{e} & \textbf{e} & \textbf{e} & \textbf{e} & \textbf{e} & \textbf{e} & \text$  $\begin{array}{cc}\n\text{INFO:} & \text{I} & \text{VIP:}\n\\ \n\text{Recall:} & \text{I}\n\end{array}$  $\pm$  0 s CAVE: 38 Einbitt am: 27.01.2015  $\frac{3rad\mathrm{e}}{\mathrm{grad}\cdot P(Z\cdot\mathrm{Ort})}\cdot\frac{\boxed{\mathsf{Hauptstr.2:}}}{\boxed{\mathsf{D}}}$ Arbeitgeber:  $\boxed{1 - z1 (z1, \text{Hans})}$  $\begin{tabular}{|c|c|c|} \hline \rule{0pt}{2.2ex} \hline \rule{0pt}{2.2ex} \rule{0pt}{2.2ex} \rule$ ZE Bonus 12.Falen gütig éb: 01.01.201 zahlungsziel: .<br>Index Art .<br>W. gültig bis: 09.19 delnder Arzt: Hausart:

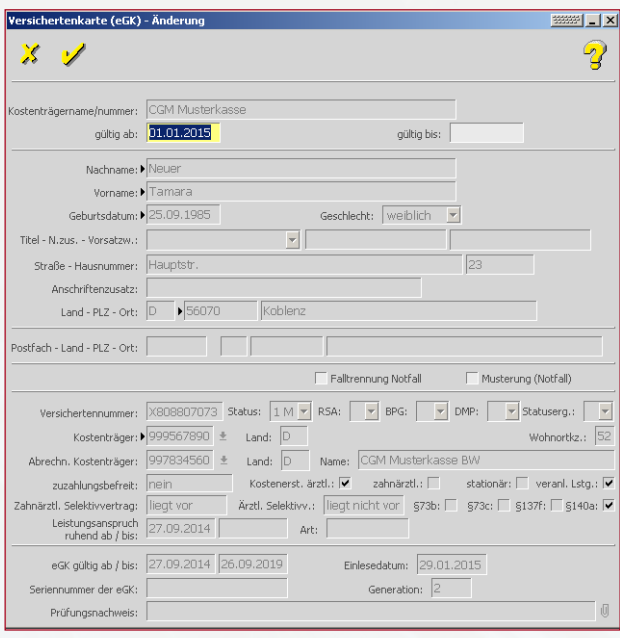

Ein Prüfungsnachweis kann mit einem mobilen Kartenleser NIE erzeugt werden, somit wird das Feld **Prüfungsnachweis** in CGM Z1 nicht ausgefüllt.

## ÄNDERUNG DER VERSICHERTENDATEN – ABGLEICH NACH ONLINE-PRÜFUNG

**Beispiel:** Versichertenstammdaten haben sich geändert – Adresse und Krankenkasse. Delta zwischen den aktualisierten VSD und den im Primärsystem gespeicherten Patientendaten.

Die Karte wurde gesteckt und gelesen. Die neue Adresse und der neue Kostenträger werden im Primärsystem angezeigt.

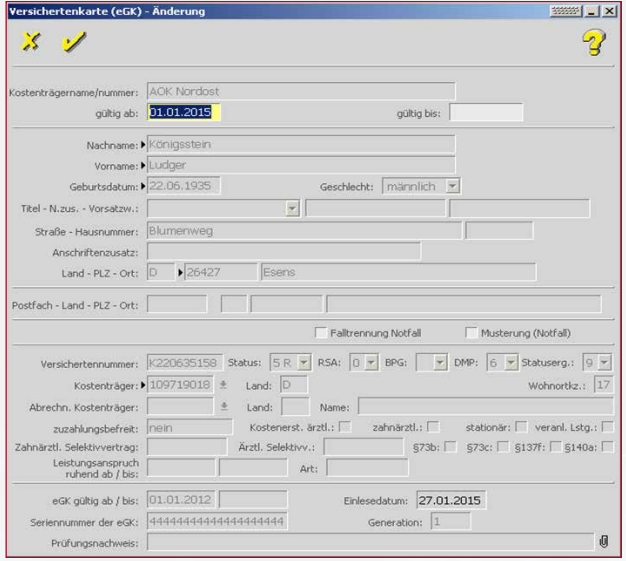

Vor dem Speichern werden die nicht mehr übereinstimmenden Daten rot markiert:

 $\frac{1}{2}$ Daten stimmen nicht überein  $\mathcal{E}$ V Sollen die geänderten Patientendaten vom Versichertennachweis in den Patientenstamm übernommen werden? Versichertennachweis-Daten Z1-Patientenstamm V Königsstein Königsstein  $\overline{\mathsf{v}}$  Ludger Ludger  $\sqrt{22.06.1935}$ 22.06.1935 V Maria Trost Blumenweg  $\times$  56070 26427 V Koblenz Esens

Die geänderten Daten können im Primärsystem gespeichert werden.

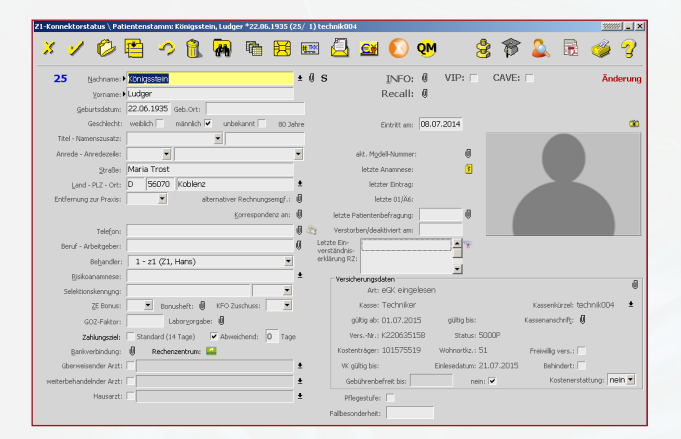

### HINWEIS ZUM EINLESEVORGANG KVK/VSD AUS MOBKT

Es gibt zwei Einlesevorgänge, die von der Funktion der Online-Prüfung (unabhängig von den Konfigurationen) ausgeschlossen sind. Das Primärsystem erkennt diese automatisch:

• eine KVK von sonstigen Kostenträgern (z. B. Bundespolizei), die auch nach dem 01.01.2015 ihre Gültigkeit hat

• das Einlesen der VSD vom mobilen Kartenleser in das PS

Dabei werden ausschließlich die Versicherungsdaten eingelesen.

# SUPPORT-INFORMATIONEN

Beim Lesen der Versichertenstammdaten können verschiedene Störungsfälle auftreten, die zu einem Abbruch des Kartenlesevorgangs führen, z. B. durch eine ungültige eGK (Anzeige der Fehlercodes 114, 106, 107).

Wenn diese Fehlermeldungen angezeigt werden, ist die vorliegende eGK kein gültiger Leistungsanspruchsnachweis. Bitte fragen Sie den Patienten, ob er möglicherweise von seiner Krankenkasse eine neuere eGK erhalten hat. Ist dies nicht der Fall, bitten Sie den Patienten, Kontakt zu seiner Krankenkasse aufzunehmen.

Im Folgenden erhalten Sie einen Überblick über die Fehlermeldungen, die das Primärsystem anzeigen kann:

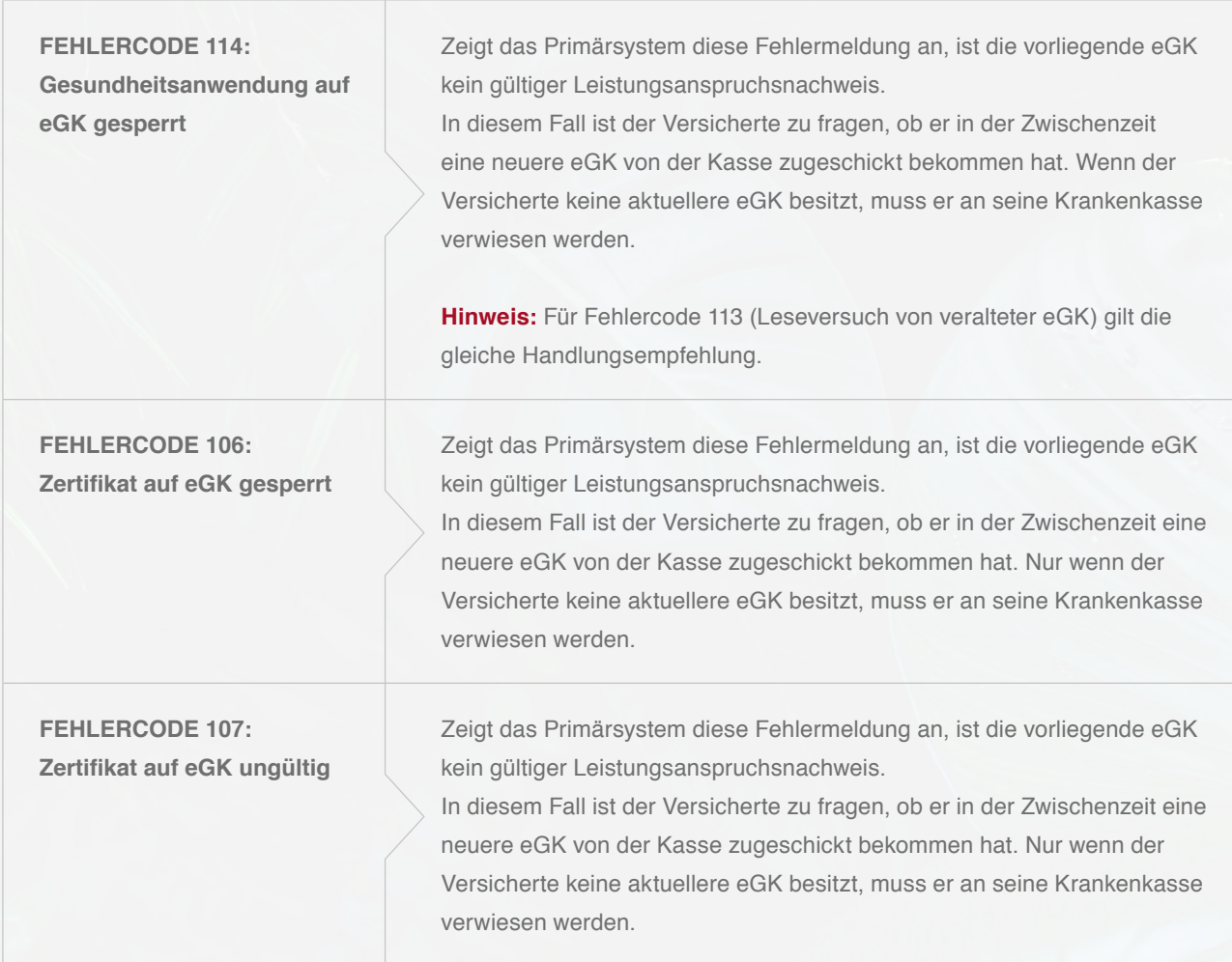

#### ABBRUCH BEIM EINLESEN AUFGRUND VON TECHNISCHEN FEHLERN

Wird das Einlesen der Versichertenstammdaten aufgrund von technischen Fehlern abgebrochen, ist es wichtig, dass Sie den spezifischen Fehlercode der Fehlermeldung an den Support (UHD) übermitteln.

Sind die Versichertenstammdaten auf der eGK inkonsistent (Fehlercode 3001), sollten Sie erneut versuchen, die Karte zu aktualisieren. Falls die Karte anschließend immer noch den Fehler aufweist, ist der Versicherte an seine Kasse zu verweisen. In allen anderen Fällen müssen Sie an den Support (UHD) ein Fehlerticket mit der entsprechenden Fehlernummer schicken.

In den Fällen, wo die vorgelegte Gesundheitskarte nicht verwendet werden kann, können Sie das Ersatzverfahren gemäß Bundesmanteltarifvertrag (BMV-Ä Anlage 4a Anhang 1 Kap. 2.4 bzw. bei BMV-Z und EKVZ die Vereinbarung zum Inhalt und Anwendung der elektronischen Gesundheitskarte, Anhang Abs. 3) anwenden. Diesem Gesetz entsprechend kann der Arzt vom Versicherten vorerst eine Privatvergütung verlangen. Der Patient hat dann die Möglichkeit, die Karte (innerhalb von 10 Tagen) nachzureichen, woraufhin das Geld zurückerstattet wird.

#### **Warnung im Prüfungsnachweis (Prüfungsnachweis 3)**

Aktualisierung VSD auf eGK technisch nicht möglich.

#### **Fehlermeldung: Authentifizierungszertifikat eGK ungültig (Prüfungsnachweis 4)**

Die eGK des Versicherten ist nicht gültig. Informieren Sie in diesem Fall den Patienten, dass er sich bei seiner Krankenkasse melden muss. Geben Sie ihm hierzu den Patientenflyer zum Online-Rollout Stufe 1 der gematik zur weiteren Erläuterung mit.

#### **Aktualisierung VSD auf eGK technisch nicht möglich und maximaler Offline-Zeitraum überschritten (Prüfungsnachweis 6)**

In diesem Fall gilt die Karte als gültiger Leistungsanspruchsnachweis. Bei einem weiteren Besuch im Quartal müssen Sie jedoch eine erneute Online-Prüfung der Karte durchführen.

**Hinweis:** Falls der entsprechende Fehler öfters auftritt, müssen Sie ein Fehlerticket mit dem genauen Fehlercode an den Support schicken.

#### **Ungültiger Leistungsanspruchsnachweis aufgrund fachlicher Prüfung im Primärsystem**

Falls nach dem erfolgreichen Einlesen der Versichertenstammdaten in das Primärsystem bei der fachlichen Prüfung festgestellt wird, dass die Karte kein gültiger Leistungsanspruchsnachweis ist (Versicherungsbeginn in der Zukunft oder Versicherungsende in der Vergangenheit), ist gemäß BMV-Ä Anlage 4a Anhang 1 Kap. 2.1. bzw. § 8 BMV-Z und § 12 EKVZ vorzugehen. Der Arzt kann in diesem Fall vorerst eine Privatvergütung verlangen. Im Anschluss kann der Patient die Karte (innerhalb von 10 Tagen) nachreichen, woraufhin das Geld erstattet wird.

# SERVICE & KONTAKTDATEN

Bei Fragen wenden Sie sich an CompuGroup Medical Dentalsysteme GmbH, Maria Trost 25, 56070 Koblenz Sie erreichen uns unter der Telefonnummer: 0800 450 0 650 (kostenfrei) per E-Mail: technik.support.budental.de@cgm.com oder im Internet unter: cgm-dentalsysteme.de

## **SYMBOLE**

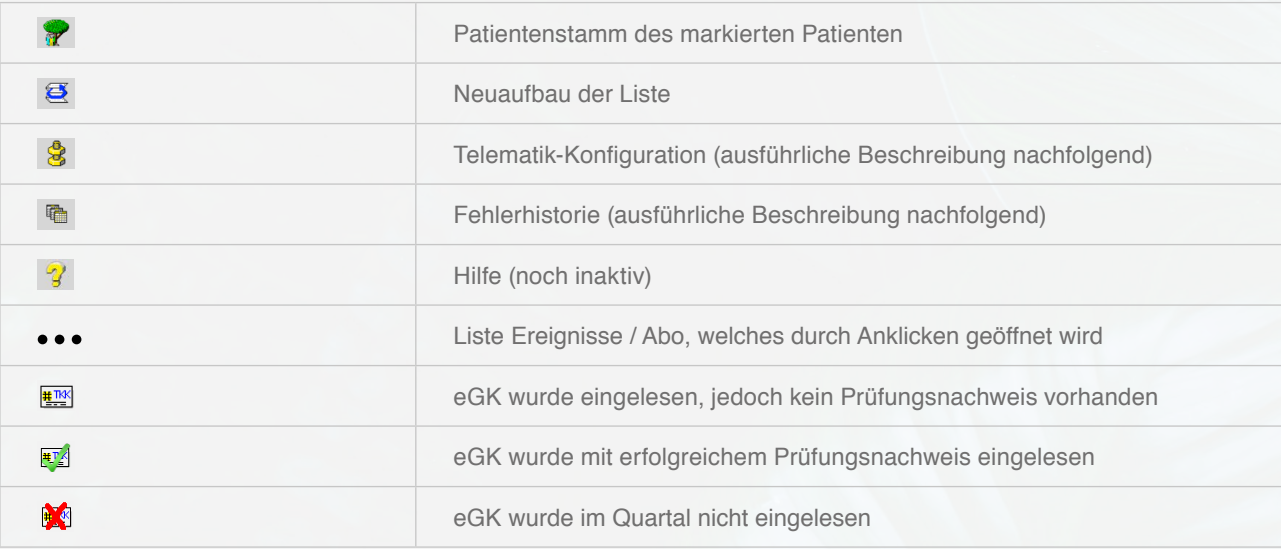

#### **FEHLERKATEGORIEN**

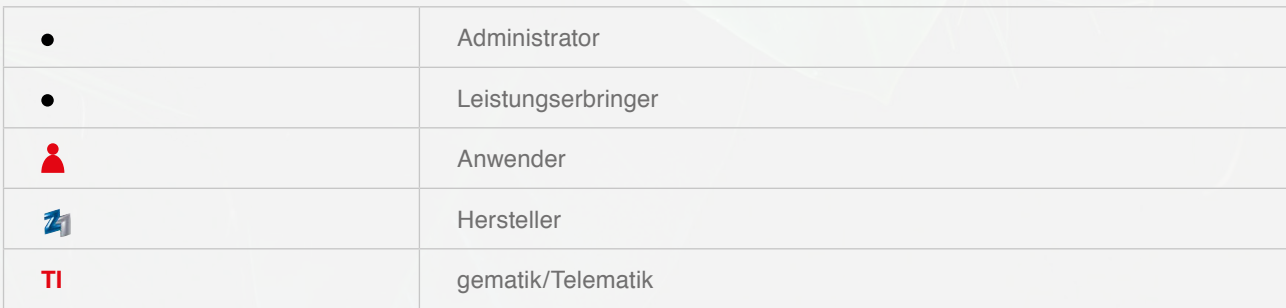

#### **KARTENZUSTÄNDE**

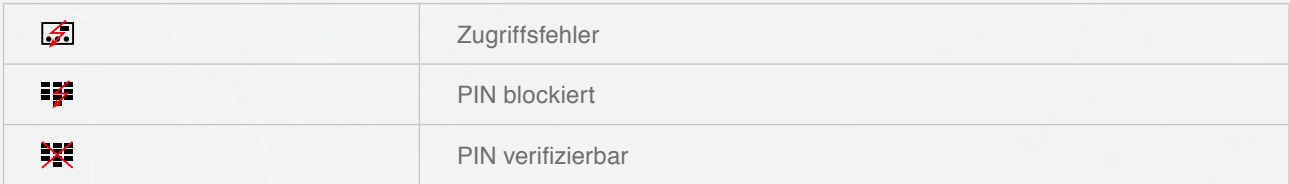

#### **INFRASTRUKTURZUSTÄNDE**

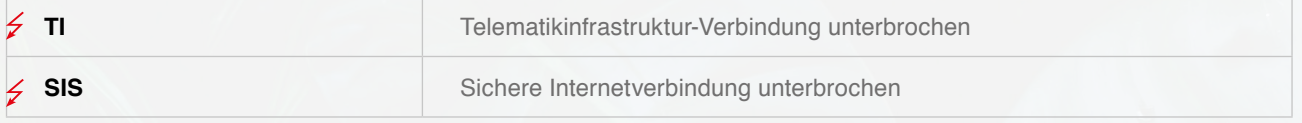

#### **FORTSCHRITTSANZEIGE (UHR)**

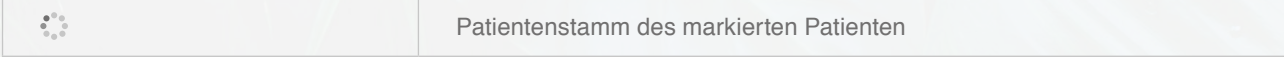

#### **EREIGNISSE**

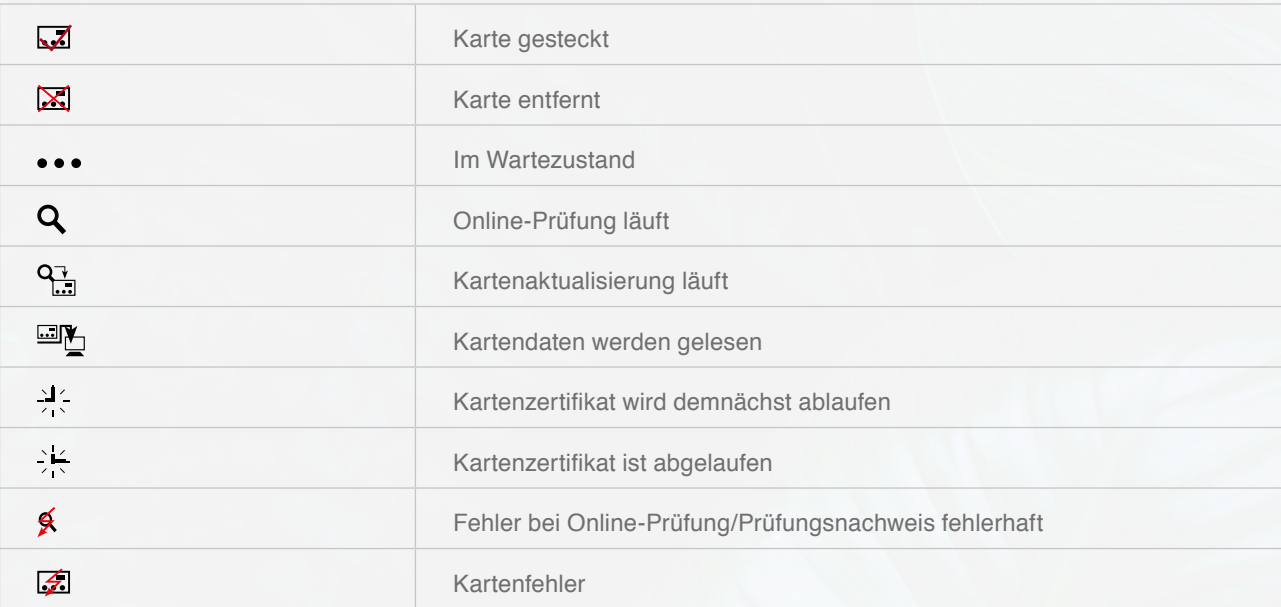

# GLOSSAR

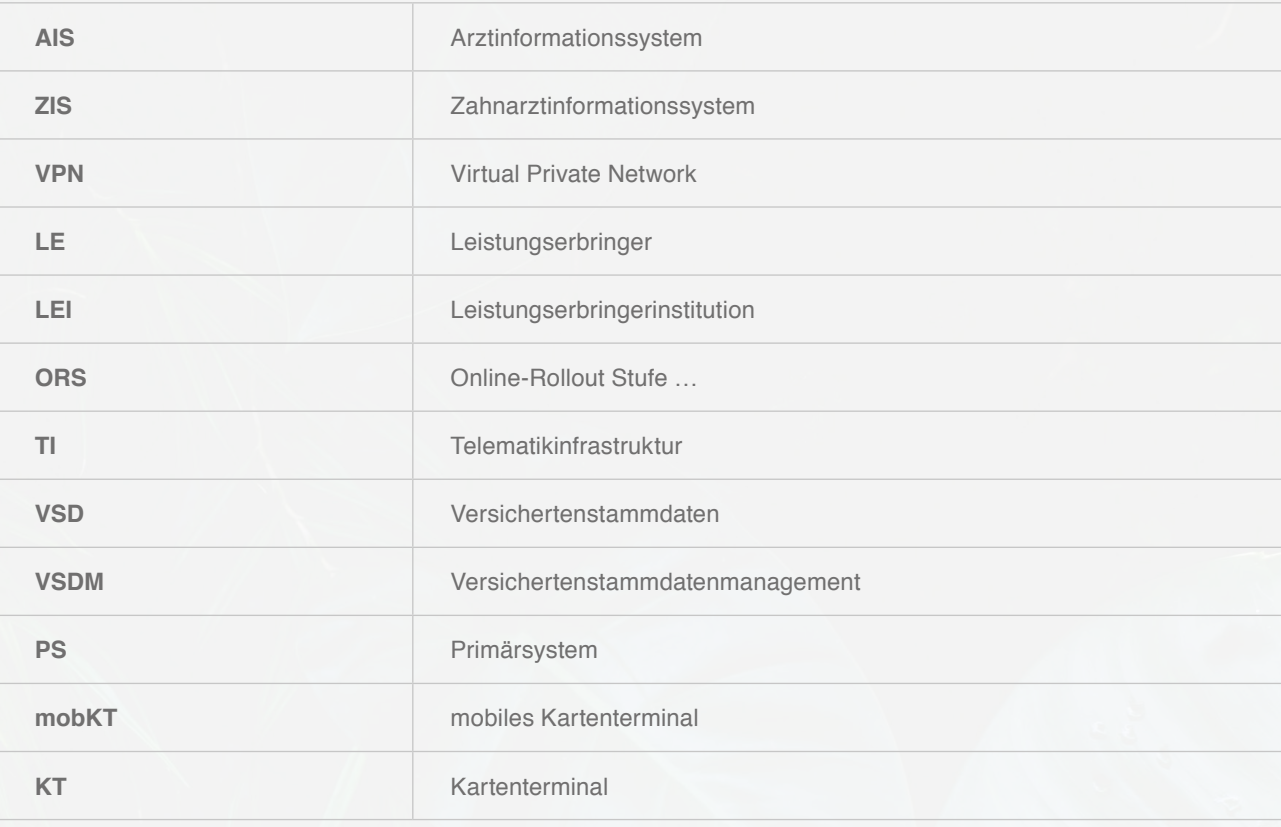

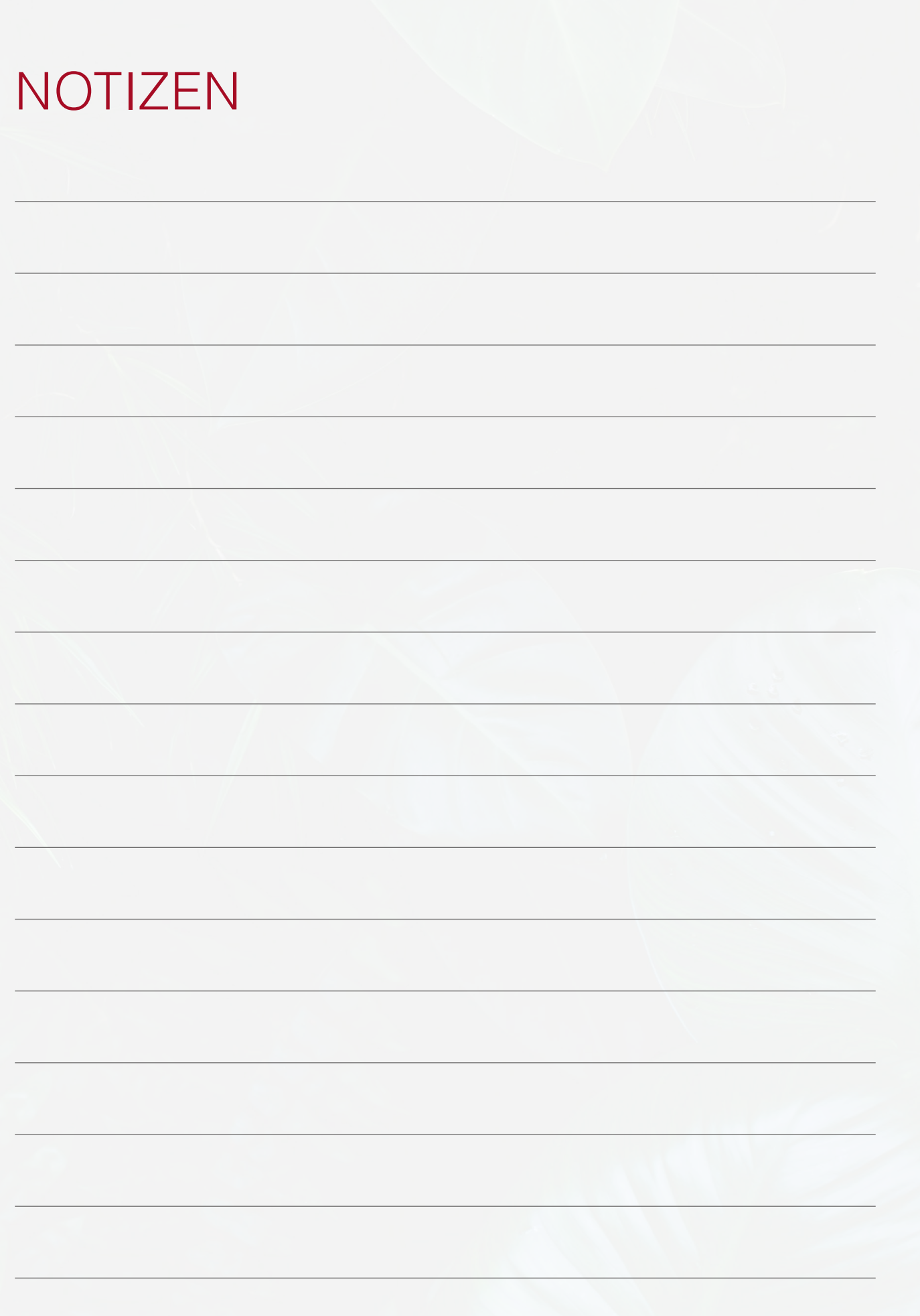

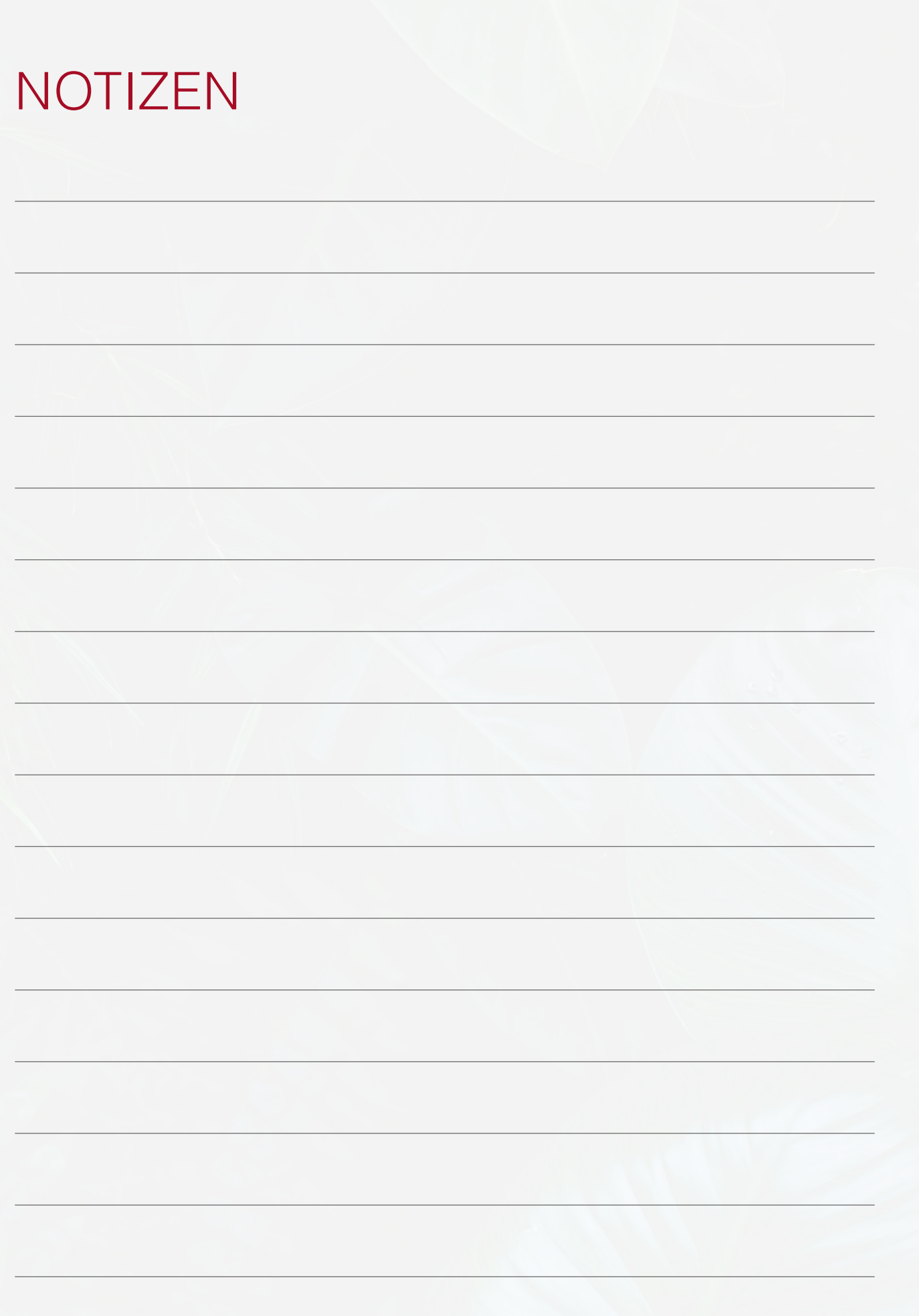

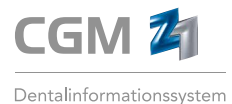

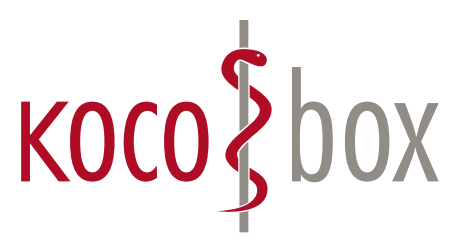

**kocobox.de Dessauer Str. 28/29 | 10963 Berlin info@kocobox.de**

**Support-Hotline: +49 (0) 30 2464 908 908**

## **www.kocobox.de**

## **SCHULUNGSUNTERLAGEN**

KOCOBOX MED+ | VERSION 1.0 | STAND: JULI 2018 RELEASE-NUMMER: 2.59.